# **Contents**

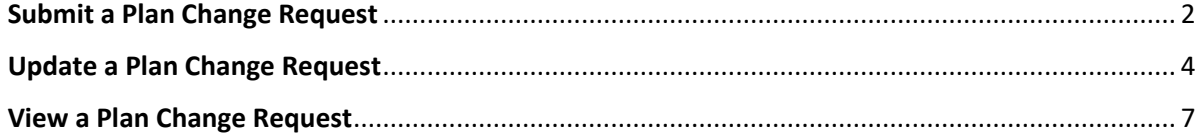

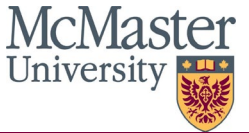

# <span id="page-1-0"></span>**Submit a Plan Change Request**

- 1. Sign into Mosaic.
- 2. Click the Mosaic Home menu at the top of the screen and click the School of Grad Studies eForm Homepage option.

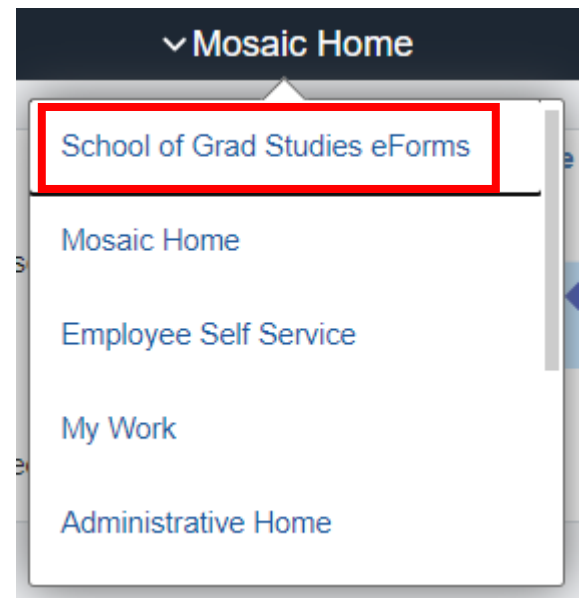

3. Click the SGS Plan Change tile

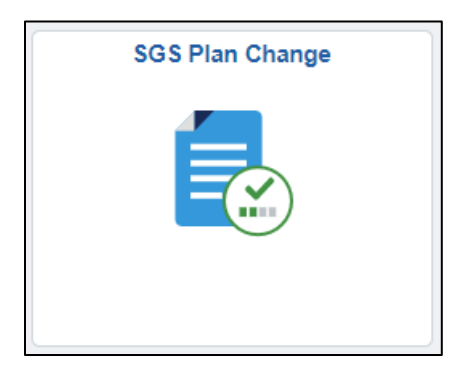

4. From the SGS Plan Change landing page, click on Request Plan Change from the left navigation bar.

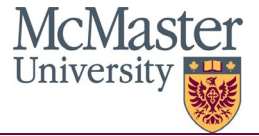

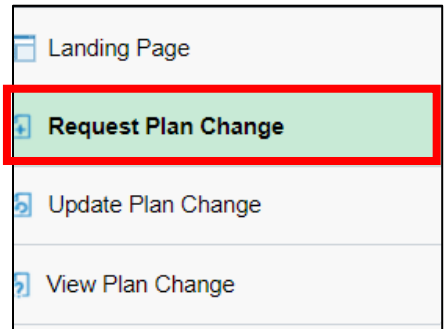

- 5. There are instructions throughout the form to guide you through the request process.
- 6. In the Current Student Information section, your Student ID and preferred name (as it appears in Mosaic) will pre-populate on the form.

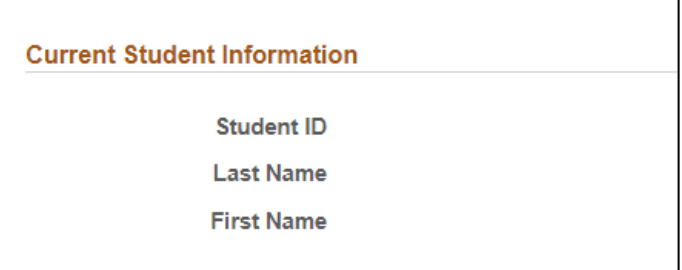

- 7. In the Current Program and Plan Information section, use the look up icon in the Academic Program field to select your current program.
- **\*Note: only the program you are active in will appear for selection.**

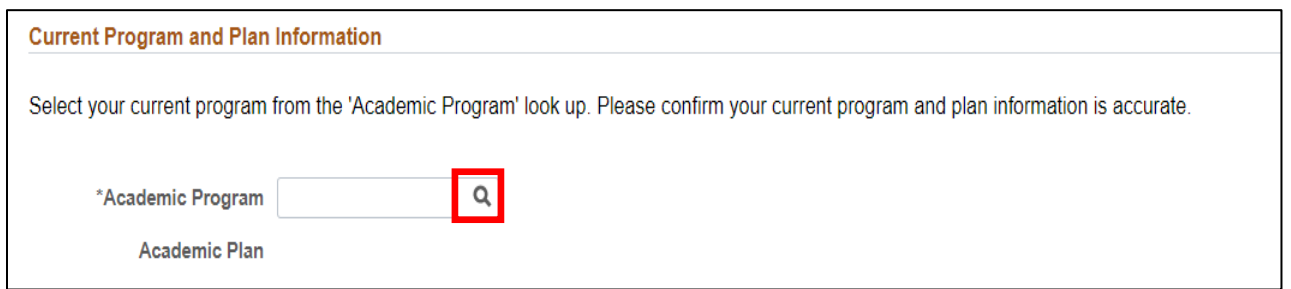

- 8. The following fields are to be completed prior to submitting the form:
	- In the Plan Change request Details section, you will be able to select the term in which the plan change will be effective using the look up icon in the Term field. **Terms that have passed will not be available for selection.**
	- In the New Academic Plan field, use the look up icon to select which plan you wish to change to. **Please consult with your Program Office if you have questions regarding which plan code you should be selecting.**

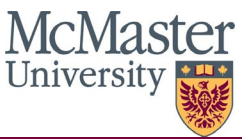

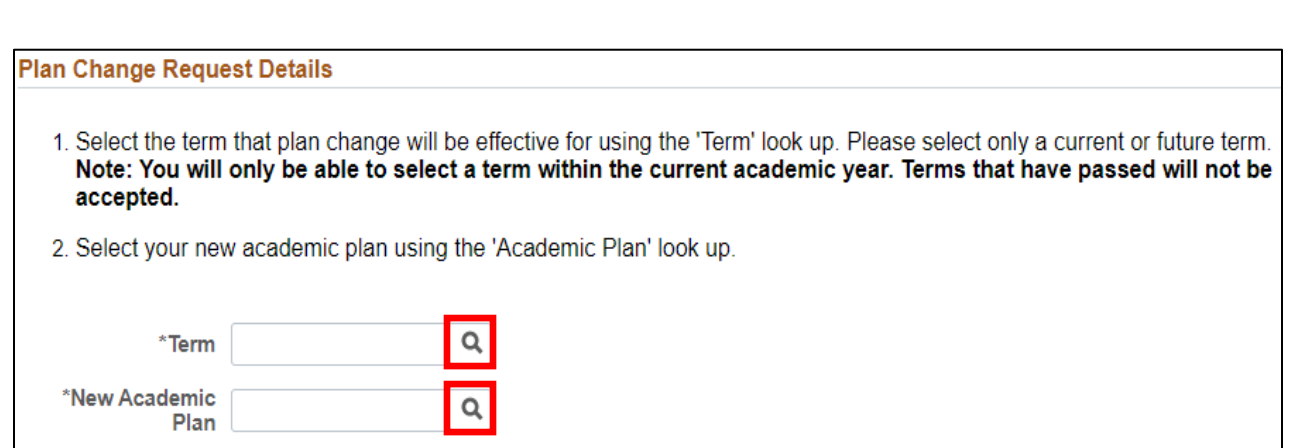

- 9. Once all required fields, identified with an asterisk (\*) have been completed, you can submit the form using the **submit** button at the bottom of the page.
	- If you wish to leave the form and continue working on it later, you can click the **save** button at the button of the page.

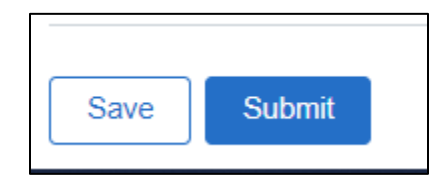

- 10. When you have submitted your form, you will receive an email notification that it has been submitted and routed to your graduate administrator for review and approval.
- 10. When your request has been approved and processed, you will receive an email notification.

### <span id="page-3-0"></span>**Update a Plan Change Request**

Updating a form can be done if a form is partially completed and saved. Updating a form can also be used if a form has been returned to you requesting more information.

- 1. Sign into Mosaic.
- 2. Click the Mosaic Home menu at the top of the screen and click the School of Grad Studies eForm Homepage option.

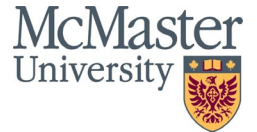

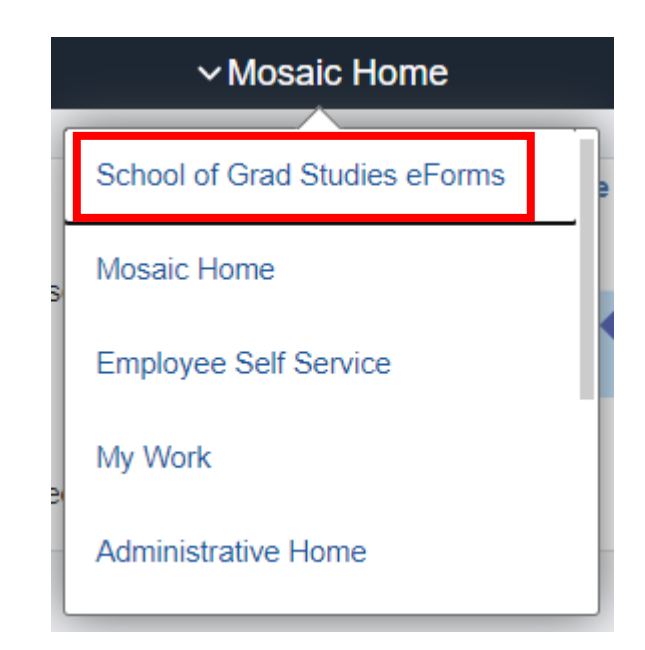

3. Click the **SGS Plan Change** tile

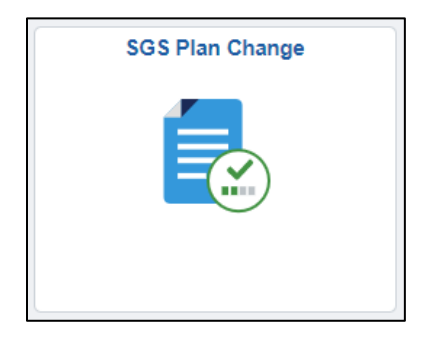

4. From the SGS Plan Change landing page, click on **Update Plan Change** from the left navigation bar.

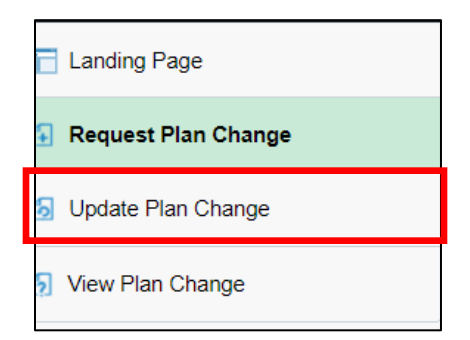

5. Enter the Form ID on the search page of the form you wish to update. To see all forms you have in progress/submitted, leave all fields blank and click the **search** button at the bottom of the page.

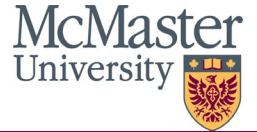

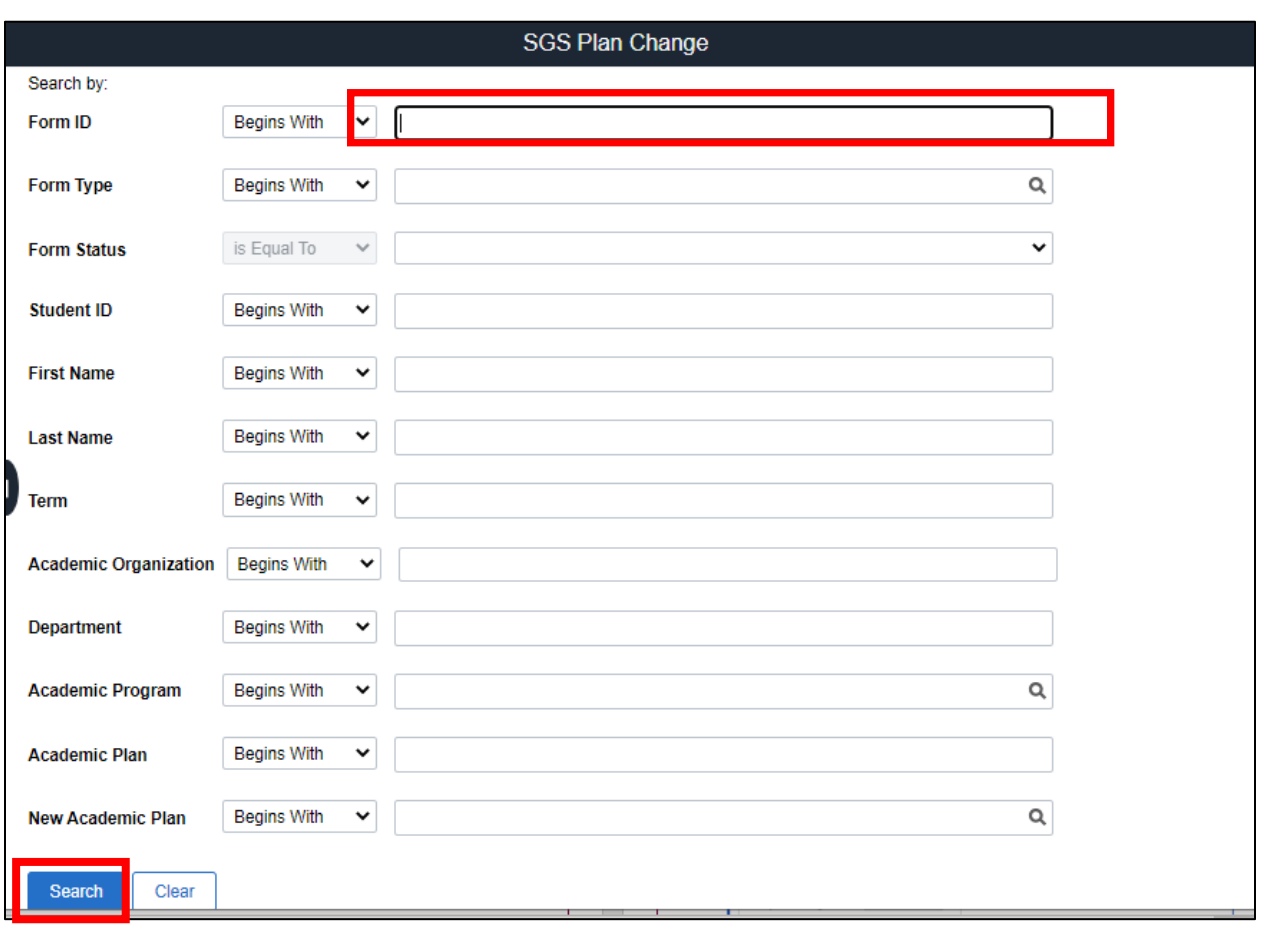

6. Click any link on the result to open the form.

**Note: under the Form Status column, a status of saved means the form was initiated but not submitted. If the form has a status of recycled, the approver has sent back the form to you.** 

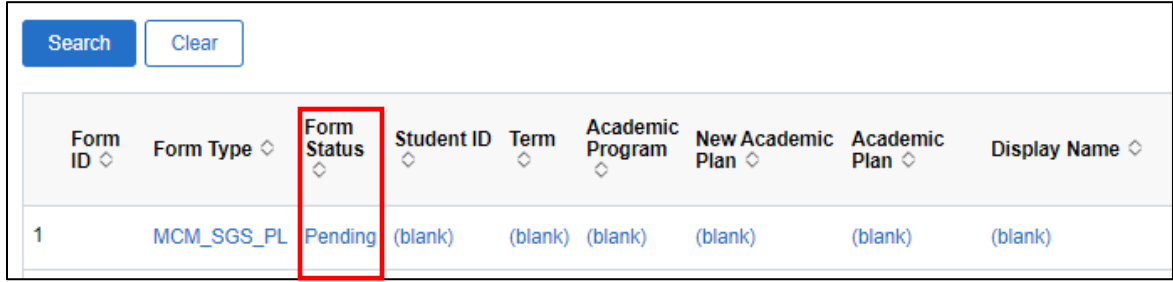

7. Review and complete the form as necessary.

**Note: If the form was in recycled status and was sent back for corrections/ additional information, review the comments section at the bottom of the form details regarding your request.** 

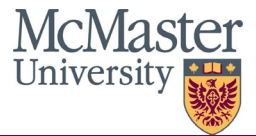

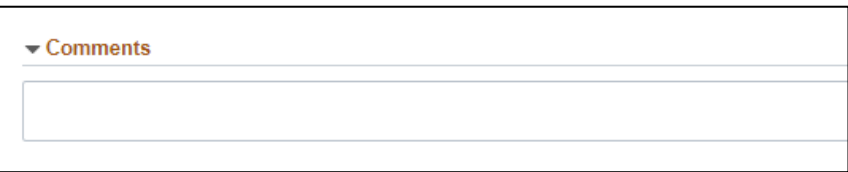

- 8. Once the form is complete, click the **submit** button at the bottom of the page.
	- The form can also be saved again by clicking the save button, or it can be withdrawn by clicking the withdraw button.

**Note: when clicking withdraw, it will delete the form and all progress will be lost.**

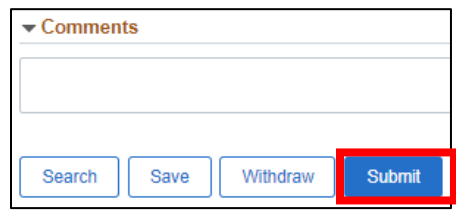

#### <span id="page-6-0"></span>**View a Plan Change Request**

Viewing a form can be used to see the status of any forms in progress or submitted. The form will not be editable when using the view form function.

- 1. Sign into Mosaic.
- 2. Click the Mosaic Home menu at the top of the screen and click the School of Grad Studies eForm Homepage option.

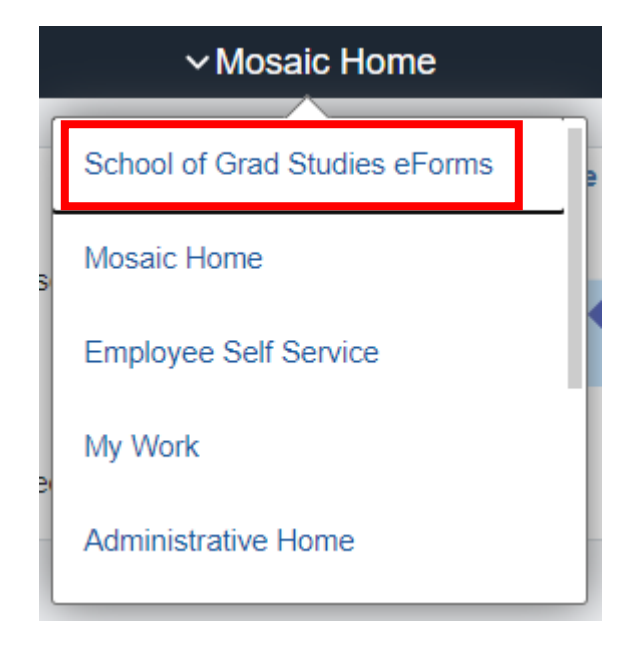

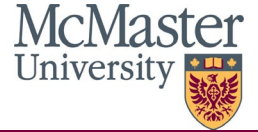

3. Click the SGS Plan Change tile

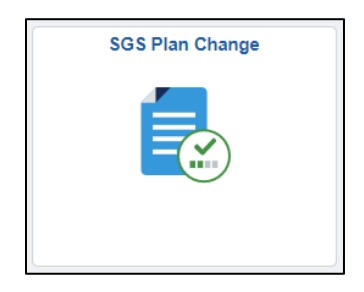

4. From the SGS Plan Change landing page, click on **View Plan Change** from the left navigation bar.

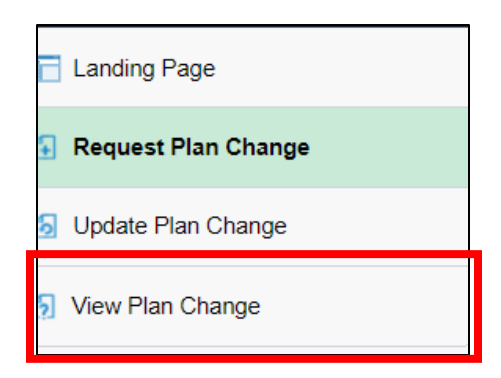

5. Enter the Form ID on the search page of the form you wish to update. To see all forms you have in progress/submitted, leave all fields blank and click the **search** button at the bottom of the page.

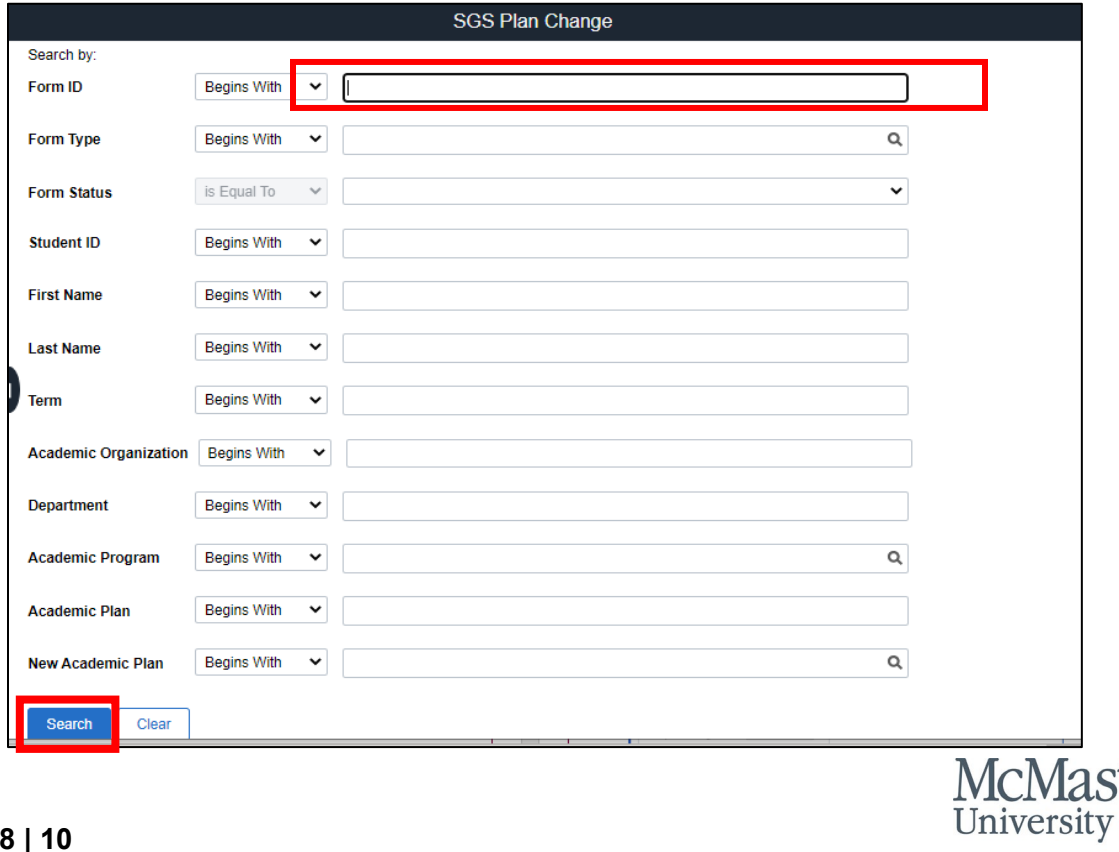

6. Click any link on the result to open the form.

**Note: under the Form Status column, a status of saved means the form was initiated but not submitted. If the form has a status of recycled, the approver has sent back the form to you.** 

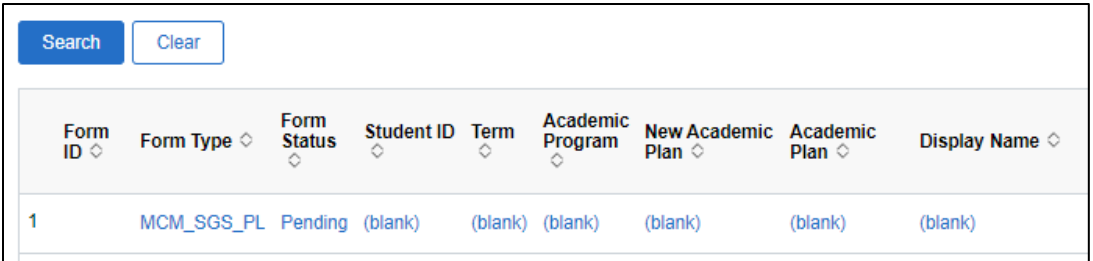

7. To see the approval status, click the **Next** button at the bottom of the page.

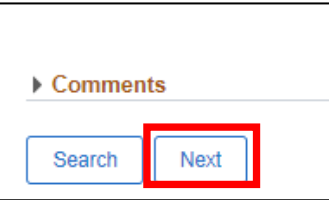

8. Click the **View Approval Route** button to view the form status. A list of approvers and status on the approval chain will appear.

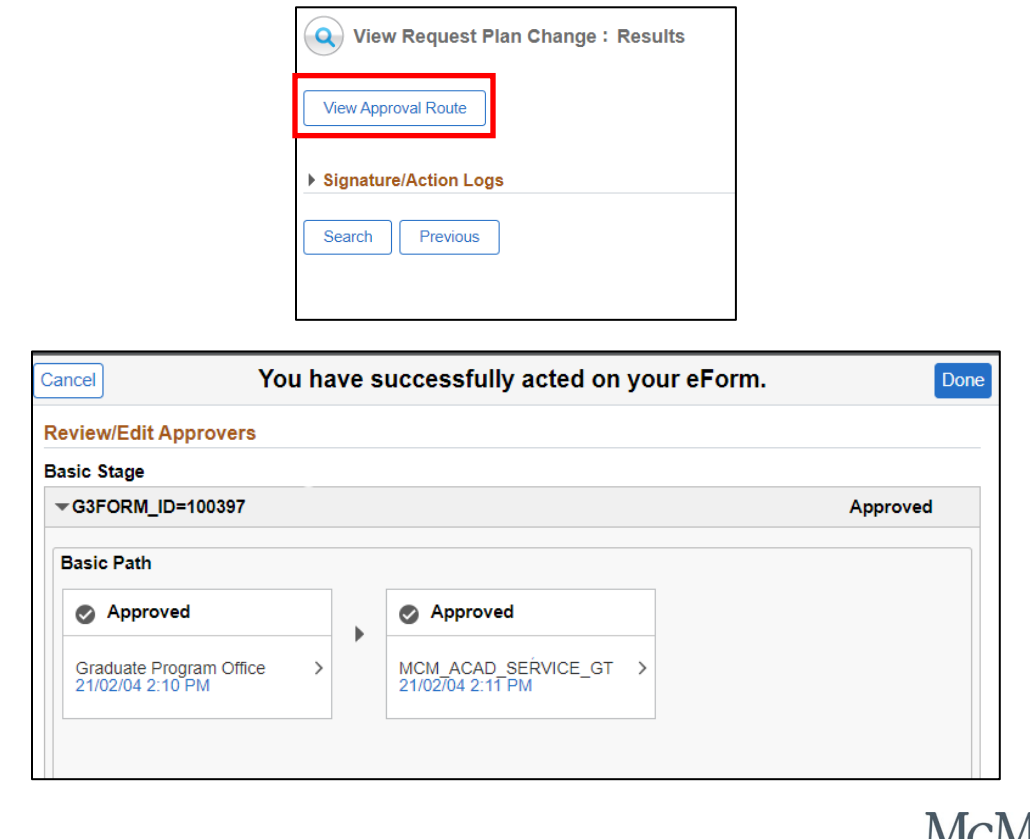

9. To view additional form details, expand the **Signature/Action Logs** section.

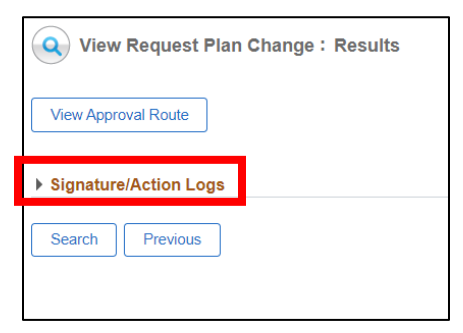

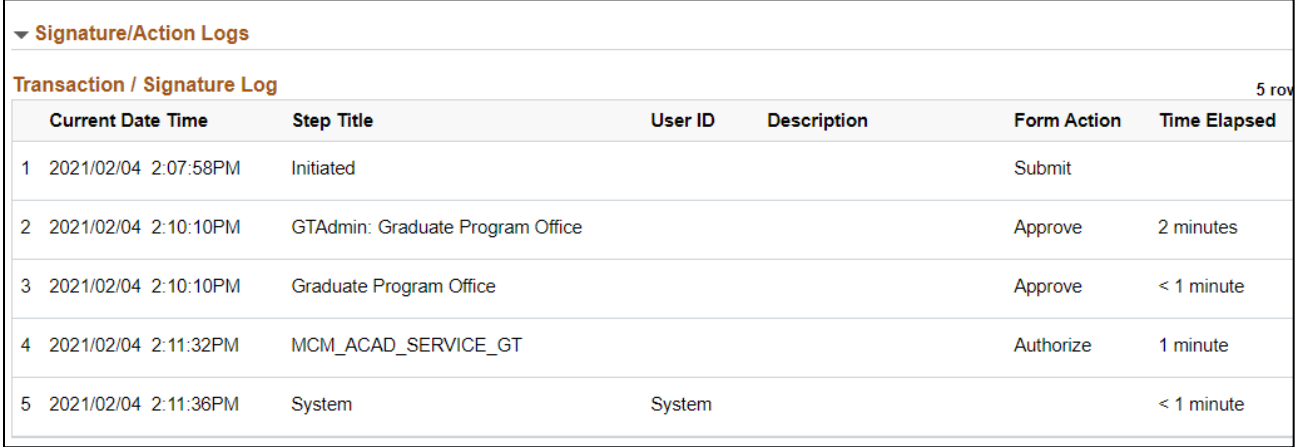

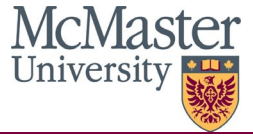